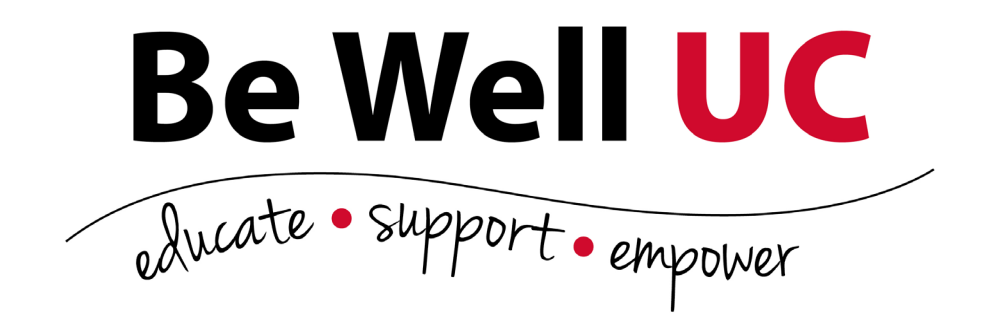

# **Be Well UC Portal User Guide**

This user guide will help you navigate the Be Well UC portal by showing you how to access many of the important features. For questions about accessing the portal, please contact Asset Health at **support@assethealth.com.** 

## **Login Page**

Log in to the Be Well UC portal on your desktop or mobile device at assethealth.com/bewelluc. For first-time visitors, your username is your UC  $6 + 2$  ID (add '\_S' if you're a spouse/ domestic partner), and your password is your date of birth (MMDDYYYY)\*.

If you can't remember your password and would like to have it reset, click the Having trouble logging in? link. Please note that for privacy purposes, you will be prompted to change your password upon logging in for the first time. Please review the Website Requirement to see which web browsers are compatible.

 *\*If you are a UC employee as well as a spouse of a UC employee who is the primary subscriber for the health plan, you may log in with your own UC 6+2 credentials.*

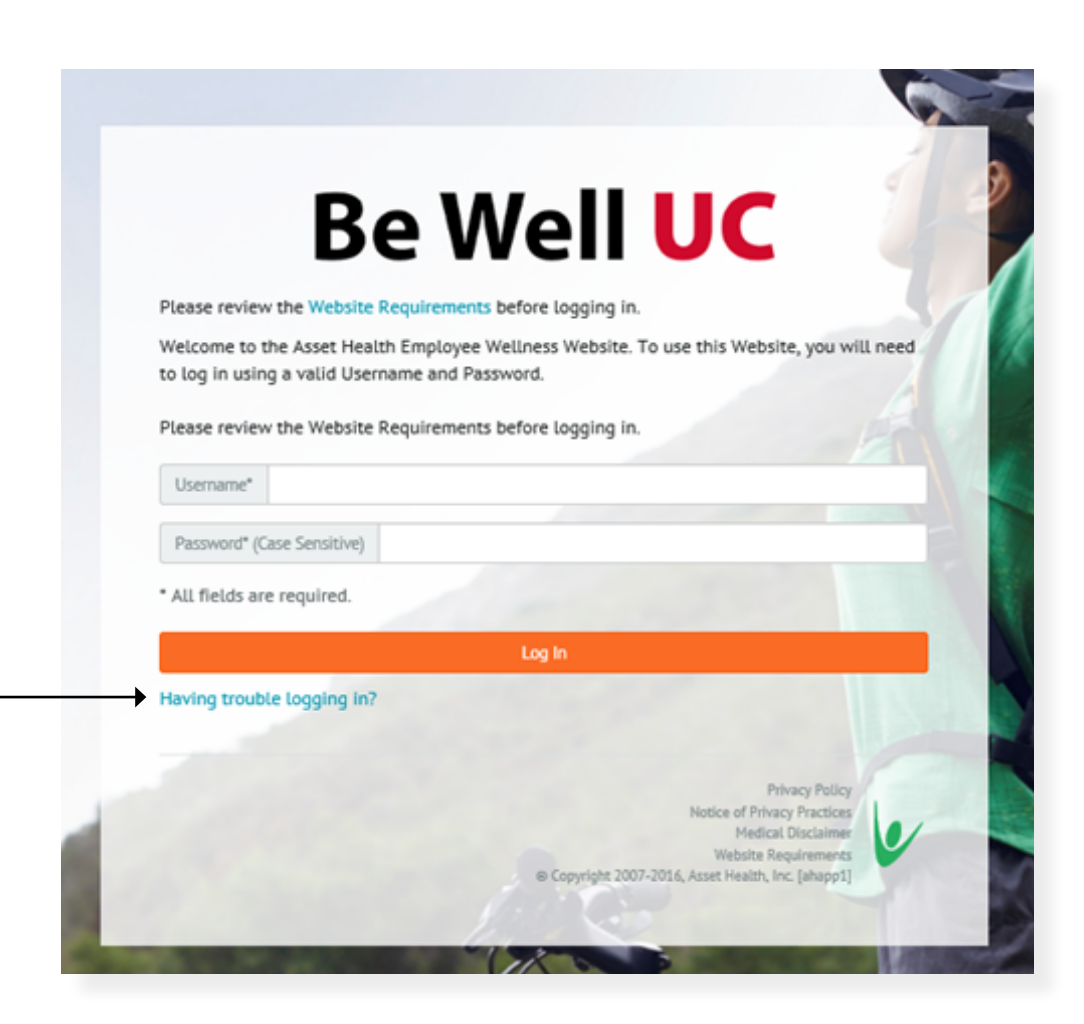

## **Home Page**

From the Be Well UC home page, access all of the programs and services UC and Asset Health have to offer you.

- Use the Be Well UC Action Items section at the top of the home page to view Step 1 (Health Assessment & Biometric Screening) and Step 2 (Activity Point Tracking) details. From here, you can also launch the Be Well UC Event Calendar to view, and sign-up for onsite wellness programming.
- On the home page, the Incentive Rewards section reflects your personal progress towards earning the Step 1 and Step 2 incentives. By completing the online Health Assessment and a Biometric Screening prior to 12/31/2016, you will be eligible for a \$25 Amazon gift card (Step 1). Complete Step 1 and accumulate up to 240 points between 9/1/2016 – 8/31/2017 to earn up to \$240.
- On the bottom of the home page, use Quick Links to be directed outside the portal to various sections of the Be Well UC and University of Cincinnati Benefits website. From the Quick Links, you can also access the Device Integration page, which allows you to sync your activity tracking device (ex., Fitbit, Jawbone, etc.) to the Be Well UC portal.

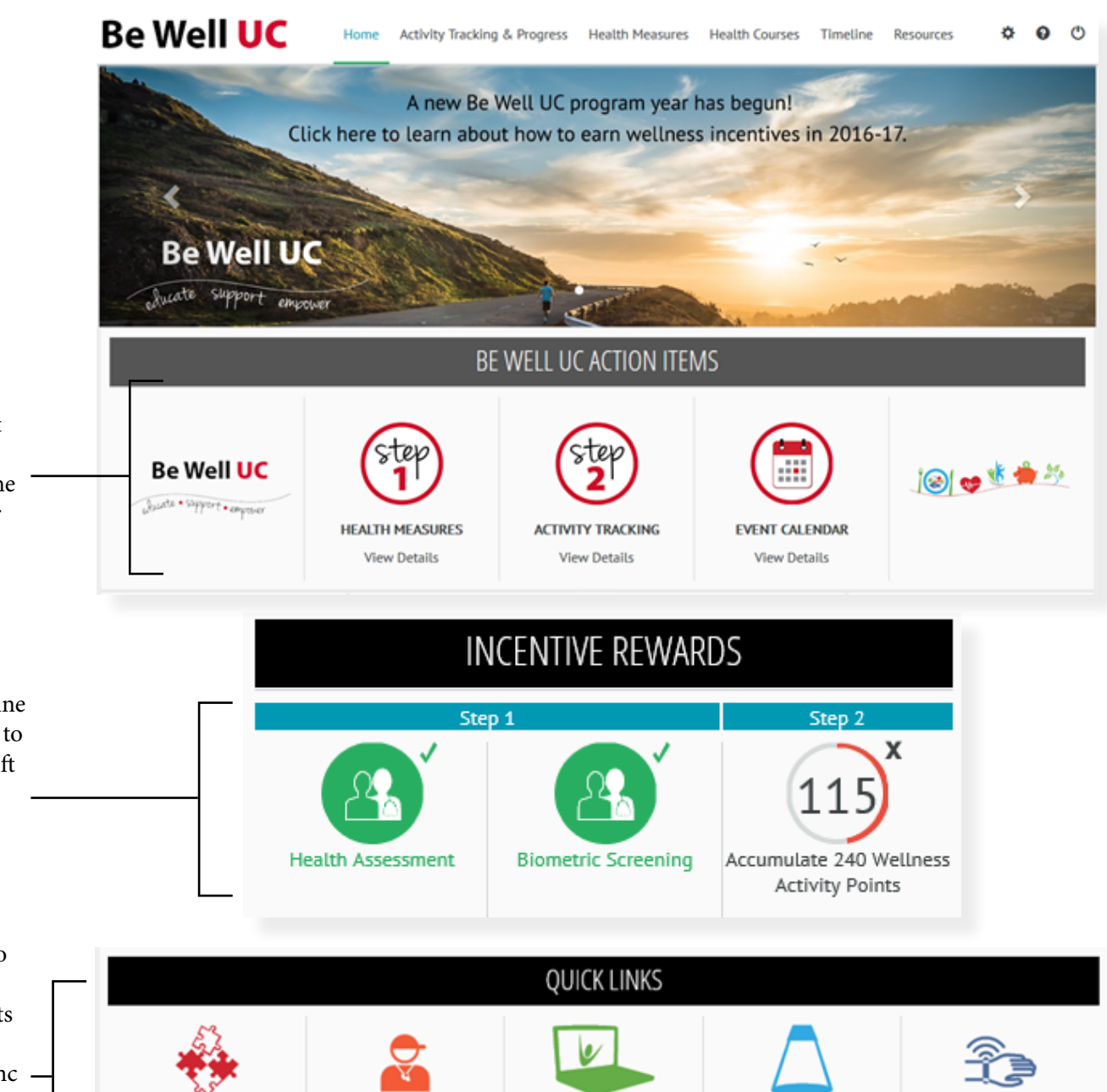

Be Well UC Website

Be Well UC Monthly

Spotlight

Device Integration

Health Coaching

**Benefits Page** 

#### **2**

## **Activity Tracking & Progress Page**

The Activity Tracking & Progress page can be used to create and track wellness goals, self-report completed wellness activities, view the details of your incentive progress, and review program guidelines.

- Some activities completed within the portal automatically add points to your account, including courses, tracking certain goals (refuel, rejuvenate and rest) and challenge participation.
- Many activities you'll earn points for are self-reported. Visit the Reporting tab within the Incentives section to enter your completed activities, such as volunteer commitments, attending lunch and learns, and affirming you are tobacco free. When self-reporting activities, click on the calendar button to select the date of the activity you're reporting.
- Click [here](http://www.uc.edu/hr/bewelluc/incentives) for a comprehensive breakdown of all the ways in which you can earn wellness incentive points.

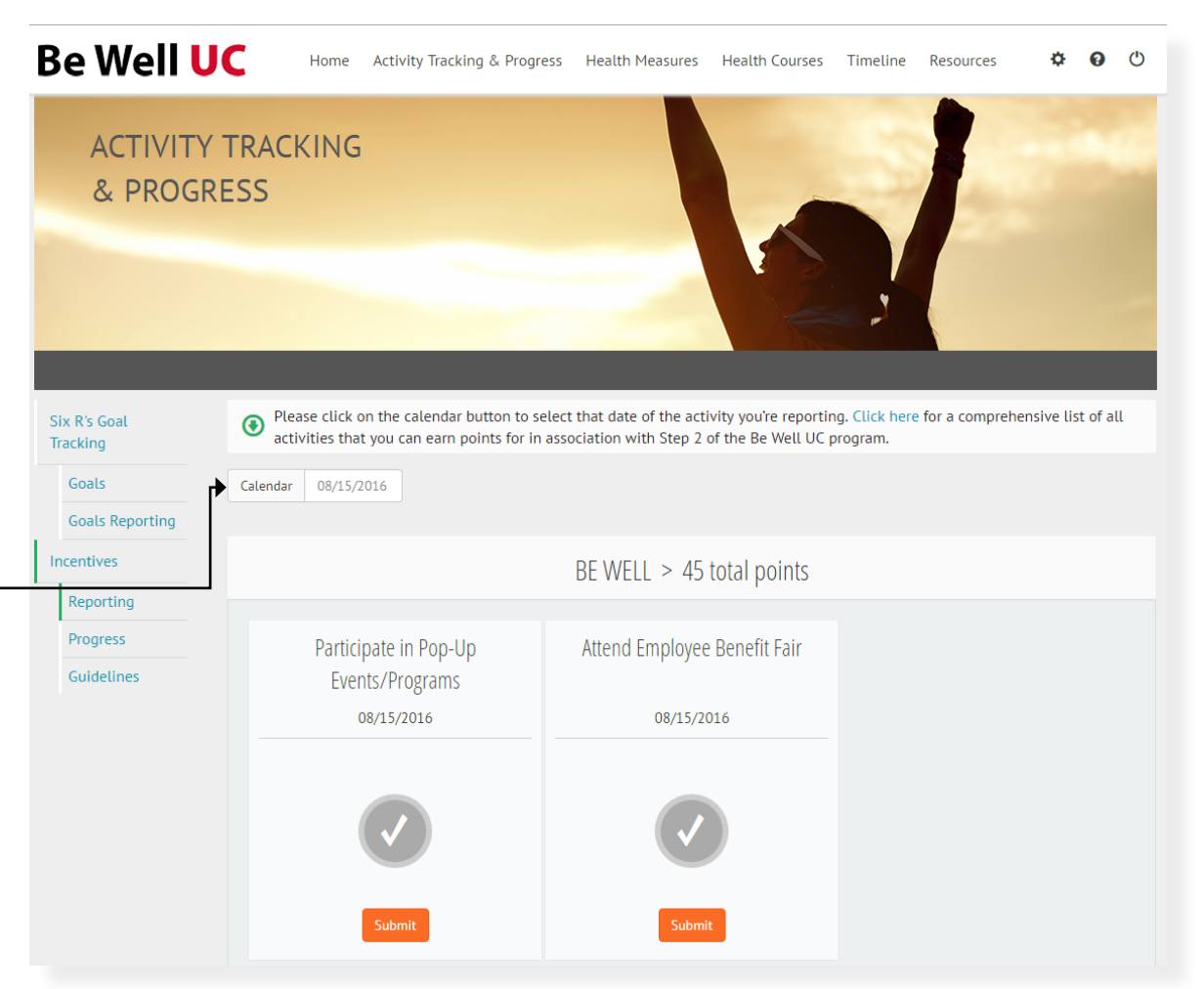

• Access the Progress tab to view a detailed breakdown of your Step 1 and Step 2 progress.

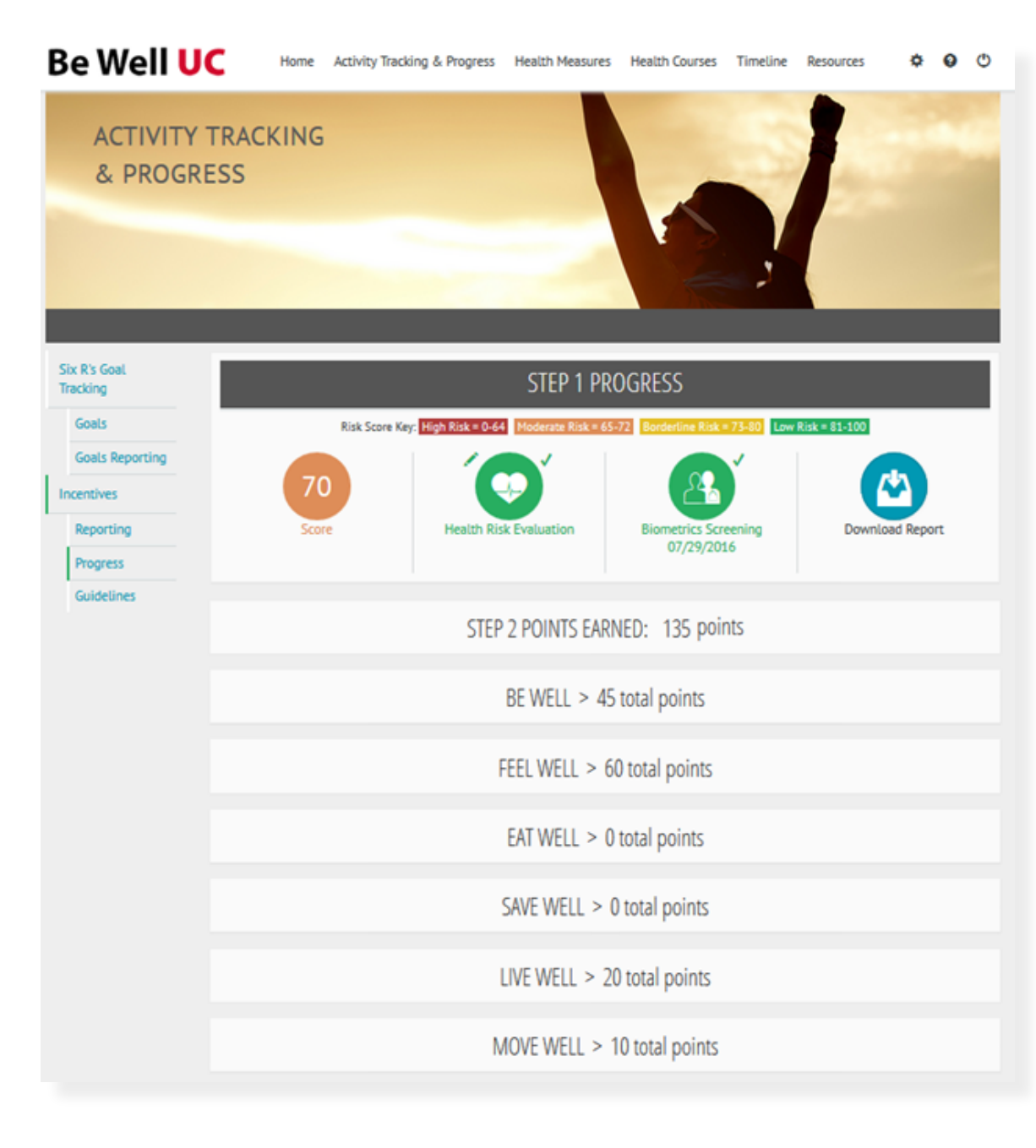

### **Create and Track Your Goals**

- 1. From the home page, click on the Activity Tracking tab on the top navigation bar.
- 2. To create a goal, select the Goals tab on the left and then click on the Add Goal button.

3. Click on an icon to select the type of goal you want to create.

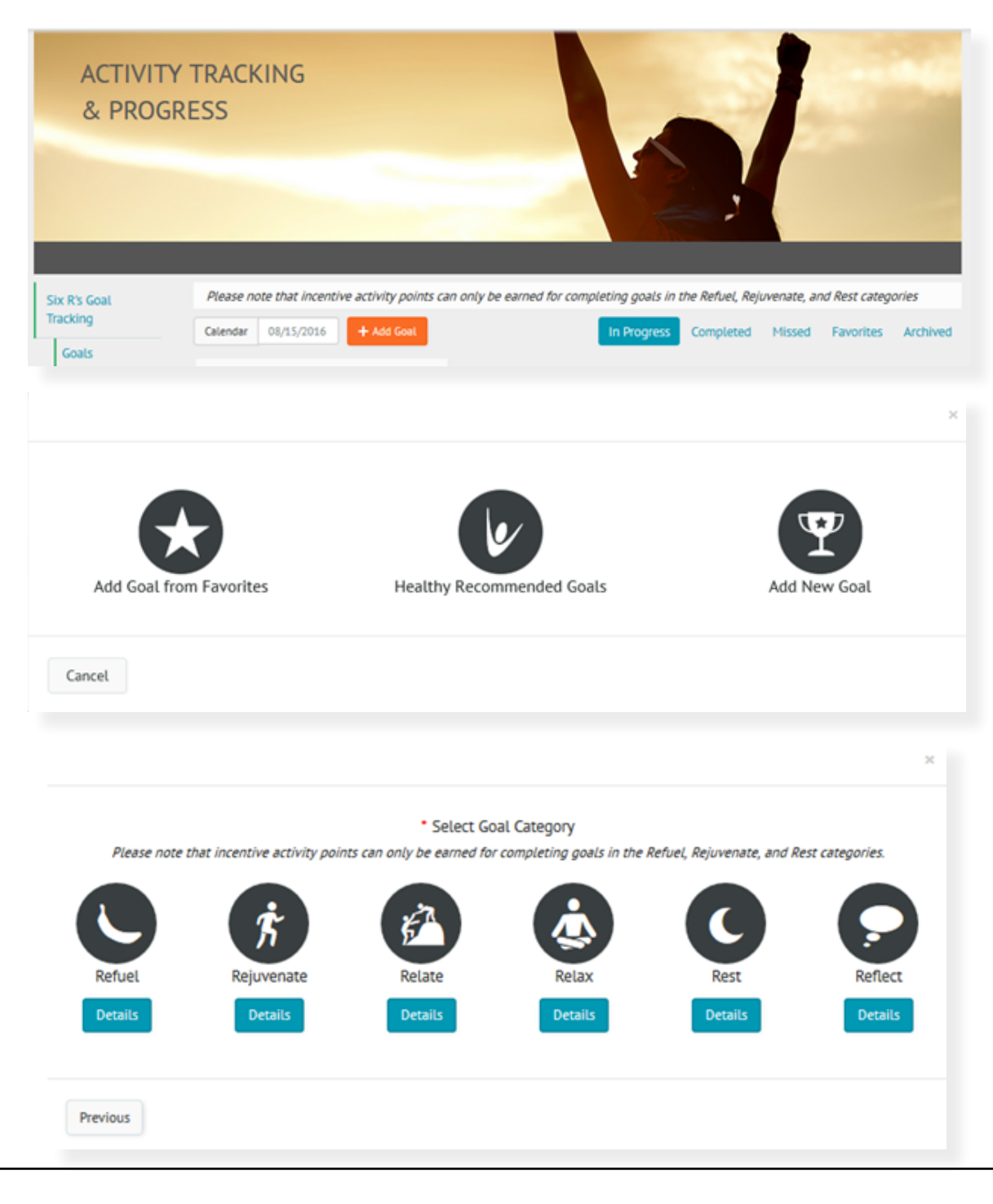

4. Then select one of the following goal categories: **Refuel, Rejuvenate, Relate, Relax, Rest** or **Reflect**. **While setting goals in all categories is encouraged, please note that incentive activity points can only be earned for completing goals in the Refuel, Rejuvenate, and Rest categories.** 

- 5. Some goal categories have specific activities to choose from:
	- **• Refuel**—Vegetables, Whole Grains, Fruits, Healthy Protein, Water, Dairy
	- **• Rejuvenate**—Cardio, Strength, Stretching, Steps
	- **• Relate**—Spend Time, Show Respect, Communicate, Be Flexible, Develop Trust
	- If you're creating a goal with a Goal Activity, make that selection next
- 6. Choose a specific goal.
- 7. Then choose your **Start Date**, which can only fall on a Monday. You can also mark this as a favorite goal and name your goal on this screen.

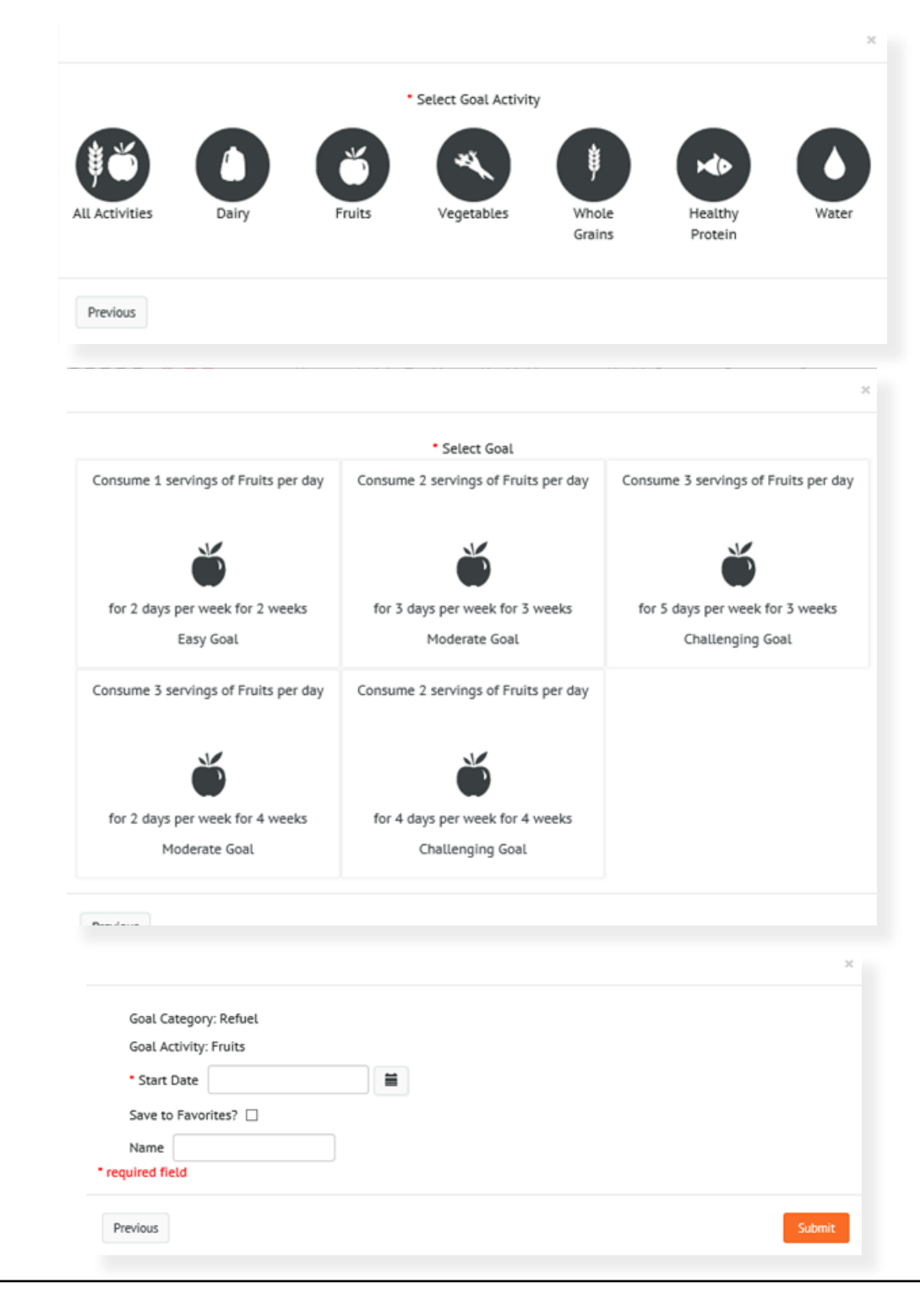

8. Once your goal has been created, it will appear on the **Activity Tracking** screen as **In Progress**. This is the screen where you can report your activity for the current day and track your progress. You can also view completed, missed, favorite and archived goals by making a selection here.

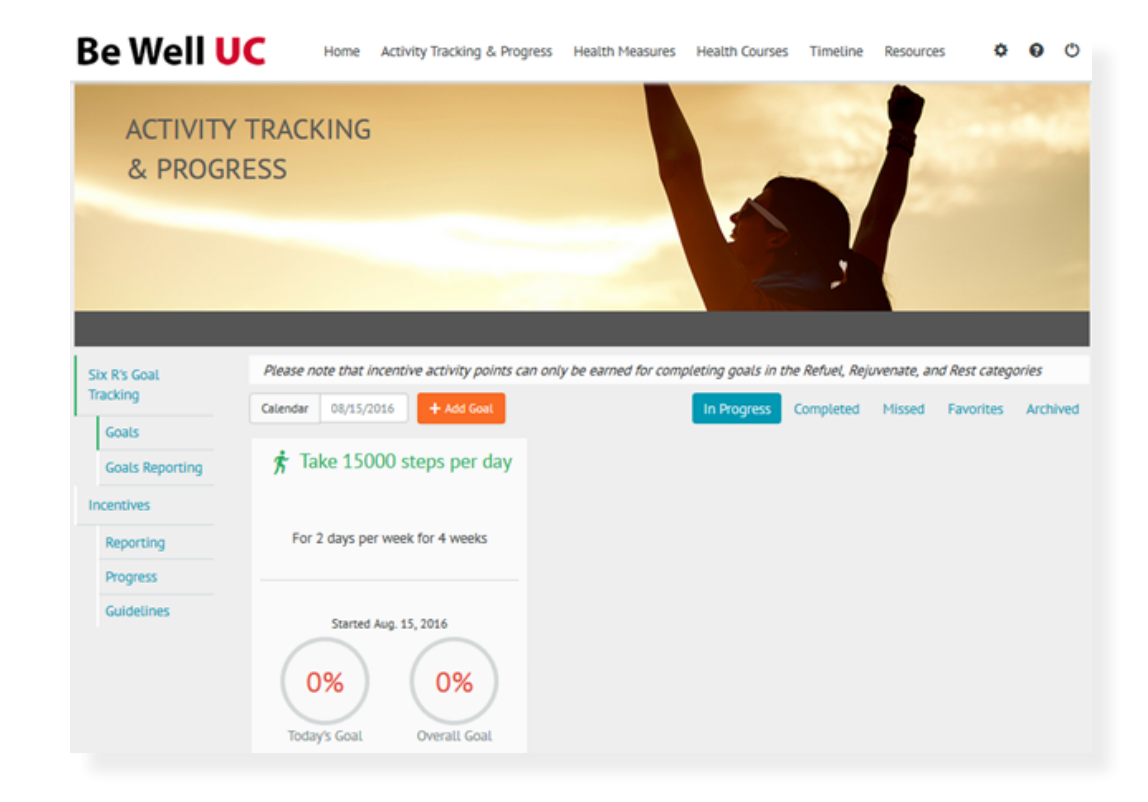

9. To report activity from prior days, click on the Goal Reporting tab and select the date you performed the activity using the calendar button. Then select the goal category and the activity to track your progress.

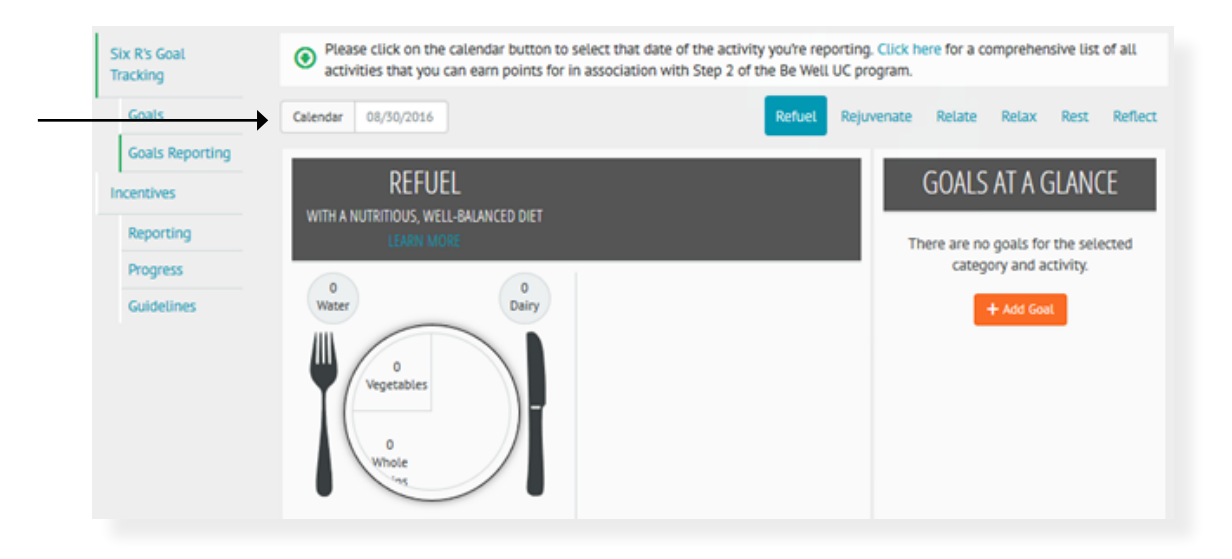

### **Health Measures**

The **Health Measures** page is where you can go to complete or review your Health Assessment and view your biometric screening results.

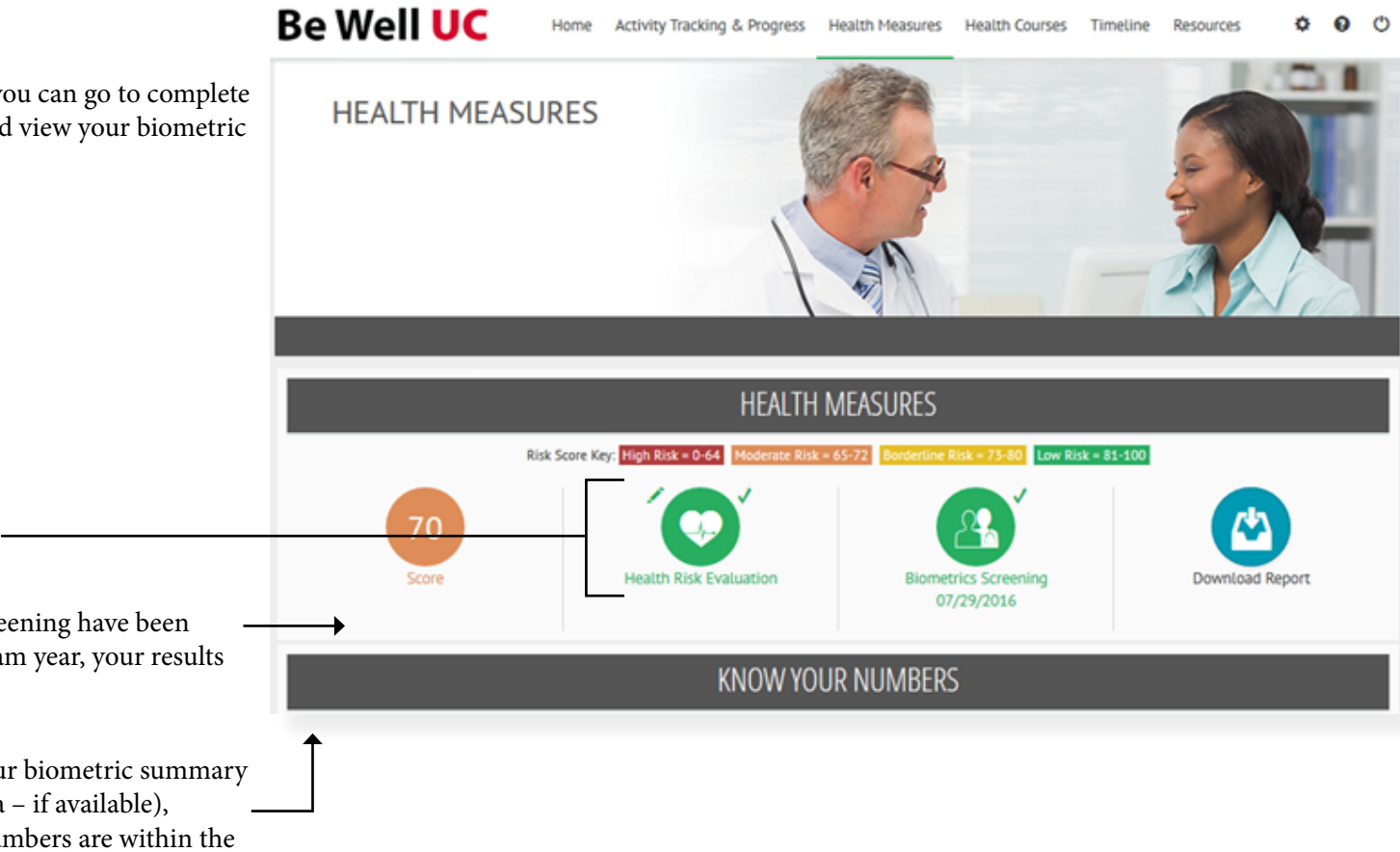

- 1. Click here to launch your HA.
- 2. Once your HA and biometric screening have been completed for the 2016-17 program year, your results will be highlighted here.
- 3. Here you will see a chart with your biometric summary (including historic biometric data – if available), showing you if your biometric numbers are within the healthy guidelines and whether or not they put you at risk for certain health conditions.

### **Courses Page**

On the Courses page, you will be able to access all of the available courses and tests. Courses touch on a variety of topics within health and wellness, and are designed to cater to various learning styles. Each course takes approximately 15 minutes to complete, and is followed by a 9 question multiple choice test. In the event you are unable to complete a course in one sitting, you can always save your progress and pick up where you left off at a later point in time.

- 1. Click on a course name or icon to begin a course.
- 2. When you have completed a course, you will be prompted to take the course test. You can also click this icon to complete the test.
- 3. You can also fill out a survey about each course to provide your feedback.

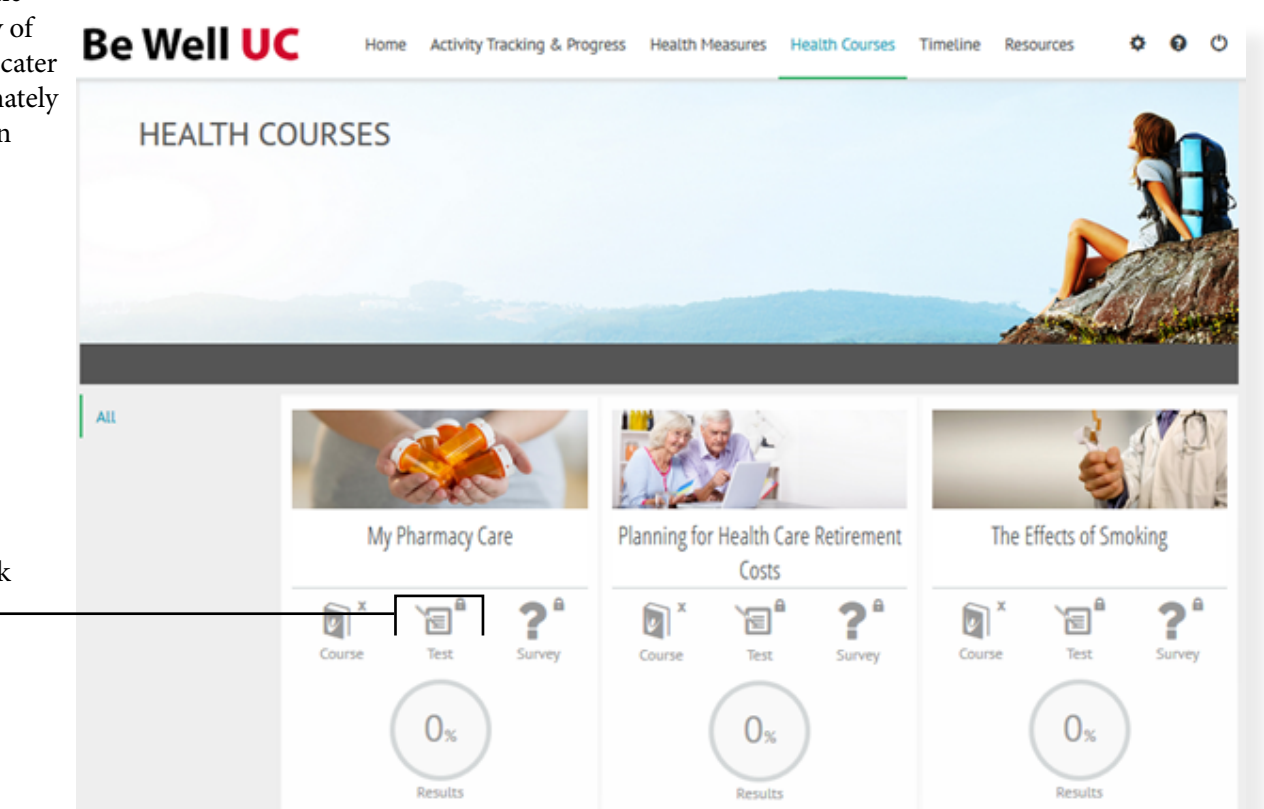

#### **Resources Page**

The **Resources** page contains information specific to the Be Well UC program. Navigate the tabs on the left to view information regarding:

- UC On-Campus Resources & Benefit Partners
- UC's Employee Assistance Program (EAP)
- The *Asset Health Talk* monthly newsletter
- Condition Summary Articles, Interactive Health Tools, and more

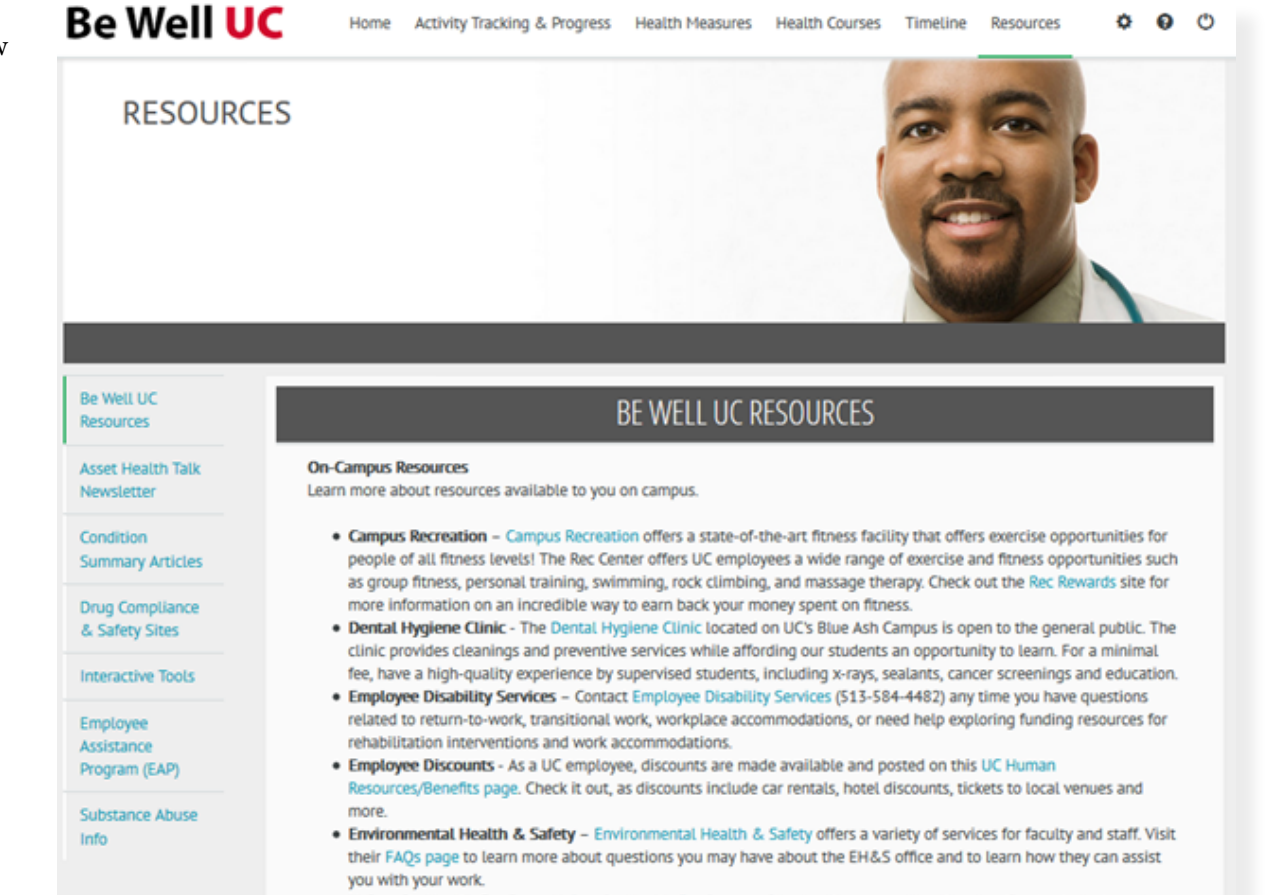

. University Health Services - University Health Services provides health care and health education to students and faculty at the University. Check out their website to see what services they have to offer you as an employee.

#### **Syncing a Physical Activity Tracking Device to the Be Well UC Portal**

Syncing a physical activity tracking device such as a Fitbit or Jawbone to the Be Well UC portal provides an opportunity to seamlessly transfer activity data for goal tracking. To initiate the process, click the **Authorize Device** tab under the **Settings** icon.

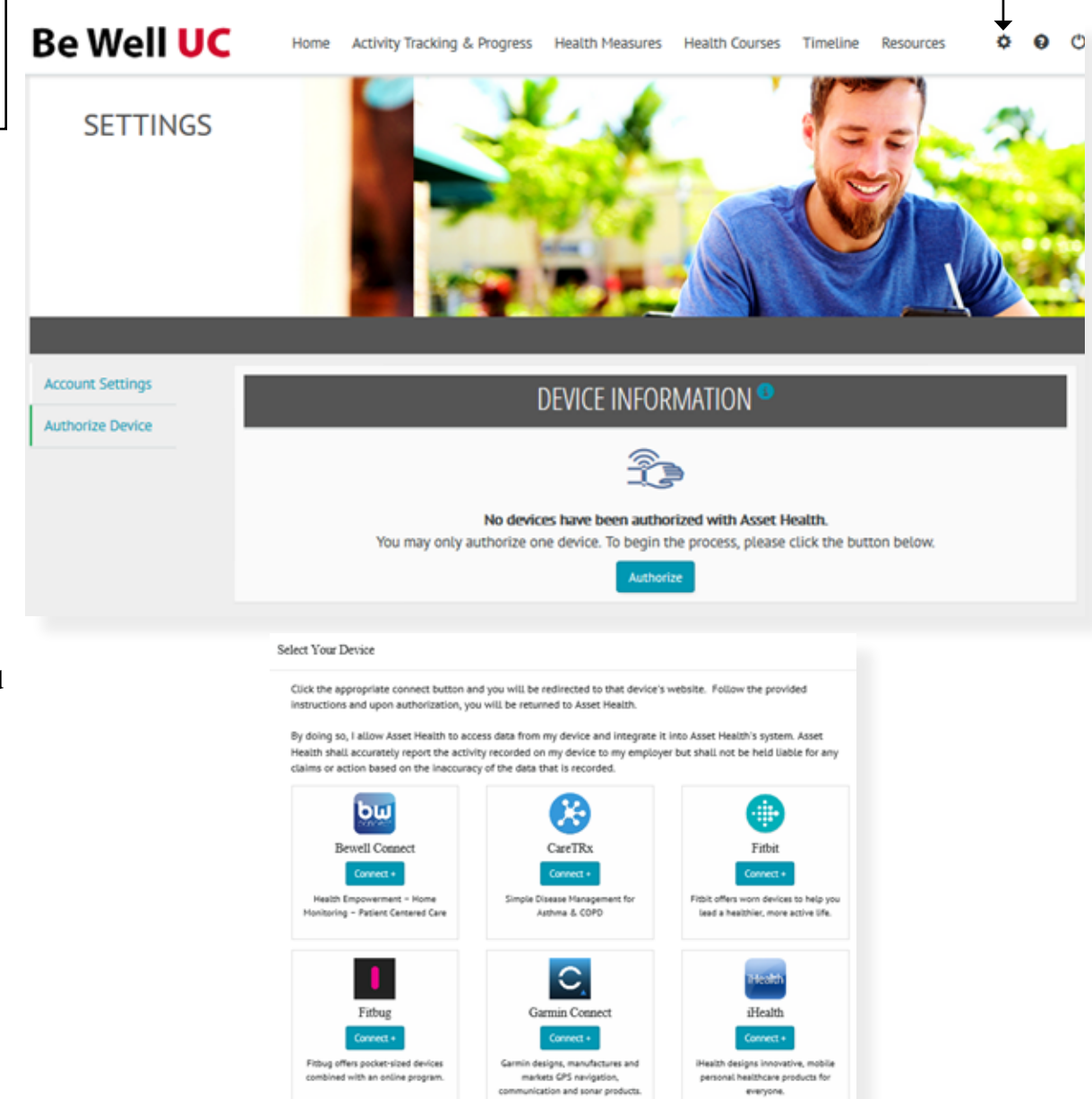

rumn<sup>e</sup>

**TID** 

**AME** 

Once you have selected the **Authorize** button, you will be presented with a list of all the devices that can be integrated with the W@W platform. From here, locate your device brand and follow the prompts to complete the process.